## System Requirements: Global Farm Animals Ration Program Software

Before installing our software, make sure you system meets the requirements and has proper fonts and proper document viewer. Our software generates reports in Rich Text Format (RTF) and for displaying them, depends on the document viewer and fonts installed on your system. For mobile apps you also need an email account to be used for sending reports as email atachments.

## **Windows Computers**

### Windows - Free Document Viewer

**WordPad** is the basic word processor that has been included with almost all versions of Microsoft Windows from Windows 95 onwards. It is more advanced than Windows Notepad, and simpler than Microsoft Word. It can read reports formatted as RTF.

**SoftMaker** is a free Office-look-alike software package. It consists of a free Wordlook-alike word processor (TextMaker), a free Excel-look-alike spreadsheet program (Plan Maker), and a free PowerPoint-look-alike presentation program (Presentations). To download this free software, follow these steps:

Point your web browser to:

<https://www.freeoffice.com/en/download/applications> The following screen appears:

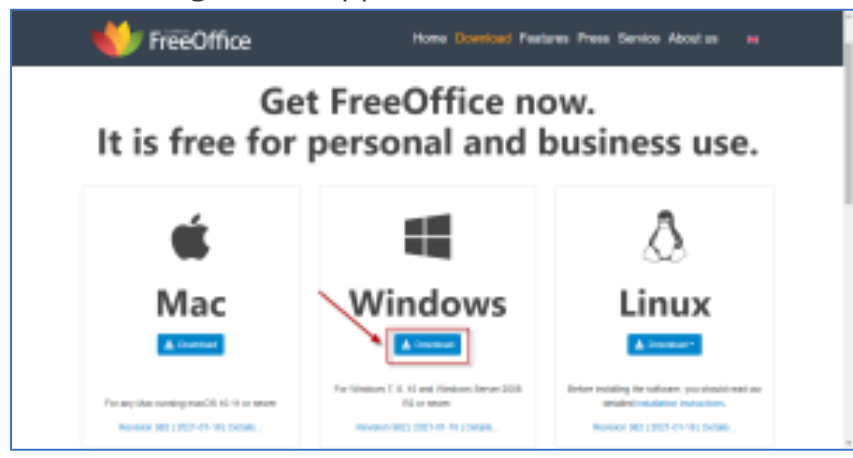

Click the download button for Windows version.

The setup program will be downloaded to your downloads folder.

Navigate to your downloads folder and double click the setup program.

The system installs TextMaker and PlanMaker on your computer.

### Windows – Install Fonts

Our software programs generate reports in Rich Text Format (RTF). In the Windows version of our programs, we use WordPad editor to display RTF reports. The WordPad comes with Windows but does not have its own fonts. Instead, it uses Windows fonts. Follow these steps to install fonts for all languages to your Windows. So, the WordPad can use fonts for other languages such as Vietnamese, Khmer, Lao, and Amharic.

- 1. Go to Control panel.
- 2. Click the Appearance and Personalization.
- 3. Click the 'Fonts' link, The following screen appears:

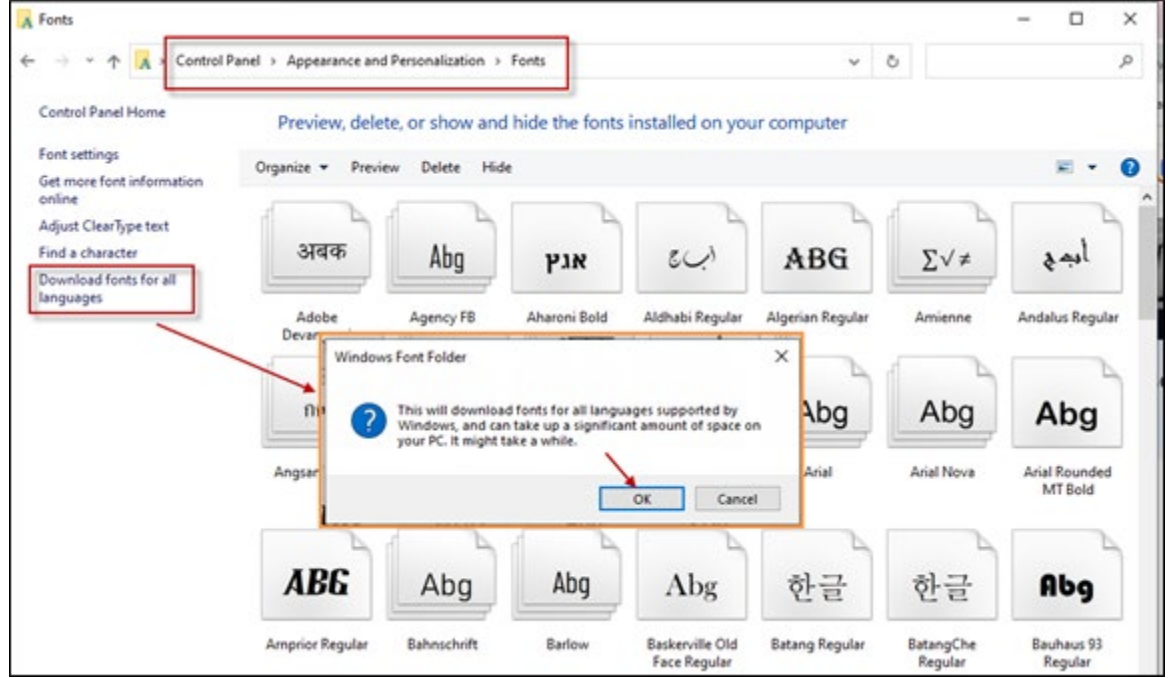

- 4. Click on the "Download fonts for all languages" in the left bar. A message appears. Click OK.
- 5. Windows installs fonts for all languages.

## **Android Mobile Devices**

#### Android: Free Document Viewer

Although Microsoft Office is the industry standard for productivity suites, it is not free. The best free RTF viewer is Google Docs.

**Google Docs** is free to download and use on your Android devices. It is available on the web and has offline access, so you can continue working even if you're not connected to the internet.

On your Android phone, open the Play Store and search for Google Docs. Choose the one from Google LLC.

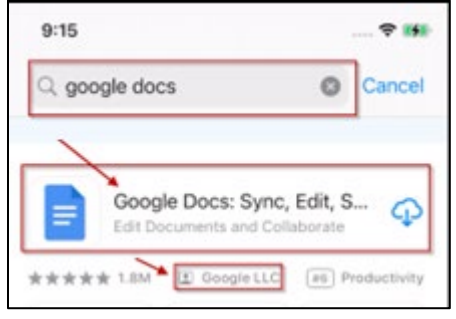

### Android:- Adding Fonts

Our software programs generate reports in Rich Text Format (RTF). You must add fonts for languages such as Vietnamese, Khmer, Lao, and Amharic.

- 1. On your Android phone go to **Settings**
- 2. Once you are in the Settings, in the **Search settings** box at the top of the Settings screen, search for **Add a language.**
- 3. The Language screen appears.
- 4. Click on the **+ Add a language** at the bottom of the screen.
- 5. A long list of languages appears.
- 6. There is a search icon at the top right corner of the screen, Type the language name in the search box. For example, type Vietnamese and press enter.
- 7. In this example the Vietnamese languages will be shown as:

# **Tiếng Việt**

8. Add this language to your Android phone and you will have Vietnamese fonts on your phone.

9. Repeat the same procedure for adding other languages such as Khmer, Lao, and Amharic.

### **iOS Mobile Devices**

#### iOS: Free Document Viewer

Although Microsoft Office is the industry standard for productivity suites, it is not free. The best free RTF viewer is Google Docs.

**Google Docs** is free to download and use on your Android devices. It is available on the web and has offline access, so you can continue working even if you're not connected to the internet.

On your iPhone, open the App Store and search for Google Docs. Make sure to choose the one from Google LLc.

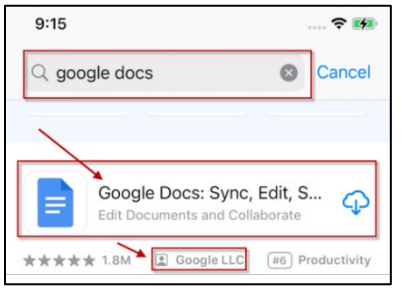

### iOS: Adding Fonts

Our software programs generate reports in Rich Text Format (RTF). You must add fonts for languages such as Vietnamese, Khmer, Lao, and Amharic.

- 1. On your iPhone go to **Settings**
- 2. Then go to **General**.
- 3. Then go to Language & Region
- 4. Click the **Add Language** button**.**
- 5. The Language screen appears.
- 6. There is a search icon at the top of the screen, Type the language name in the search box. For example, type Vietnamese and press enter.
- 7. In this example the Vietnamese languages will be shown as:

# **Tiếng Việt**

8. Add this language to your iPhone and you will have Vietnamese fonts on your phone.

9. Repeat the same procedure for adding other languages such as Khmer, Lao, and Amharic.

### **Additional Apps**

File Manager – You need a file manager app. This app will be used to locate the downloaded installation file. iOS mobile devices already have their own file management app called "Files". But you must install *File Manager* App from *ASD Dev Video Player for All Format*. On your Android phone go to the Play Store and search for *File Manager*. There are many different file managers from different vendors but select the *File Manger* app from the **ASD Dev Video Player for All** *Format*.

**Chrome** – On your Android phone go to Play Store and, on your iPhone, go to App store and search for Google Chrome. Choose the one from LLC.

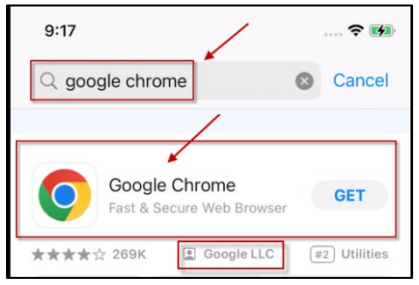

**Gmail** - To sign up for Gmail, create a Google Account. You can use the username and password for Google account to sign into Gmail and other Google products like YouTube, Google Play, and Google Drive. To create a Google account, follow these steps:

- 1. Go to the [Google Account creation page](https://accounts.google.com/SignUp): [https://accounts.google.com/signup/v2/createaccount?flowName=GlifWebSignIn&flowEntry](https://accounts.google.com/signup/v2/createaccount?flowName=GlifWebSignIn&flowEntry=SignUp)  $=$ SignUp
- 2. Follow the steps on the screen to set up your account.
- 3. Install Gmail app on your phone:
- 4. On your Android phone go to the Play Store and on your iPhone go to the App store.
- 5. Search for Google Gmail. Choose the one from LLC.

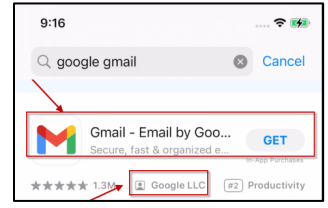

6. Use the Google account you created to sign into Gmail.

### **Testing System Requirements**

To test your system requirements, follow these steps:

- 1. Use the web browser on your Windows computer, Android phone, or iOS phone and visit the following website: https://geosoftware.faculty.ucdavis.edu/resources/
- 2. Navigate to the section for Testing System Requirements.
- 3. Click on the link for [Taurus Mobile Report in English](https://drive.google.com/file/d/1XJivuF3QjJiXm-PcBWMJWH_qX05QZWgh/view?usp=sharing) If you have proper English fonts and proper RTF Viewer on your device, then you will be able to read the report in English. If not, try to add proper fonts and roper RTF viewer to your device.
- 4. Click on the link for **[Taurus Mobile Report in Vietnamese](https://drive.google.com/file/d/1dIqC0VMcz_zp6fx4ko5pnPJOG5Yt1Cut/view?usp=sharing)** If you have proper Vietnamese fonts and proper RTF Viewer on your device, then you will be able to read the report in Vietnamese. If not, try to add proper fonts and roper RTF viewer to your device.